Ļ

# 3.トップページ

# (1) トップページ

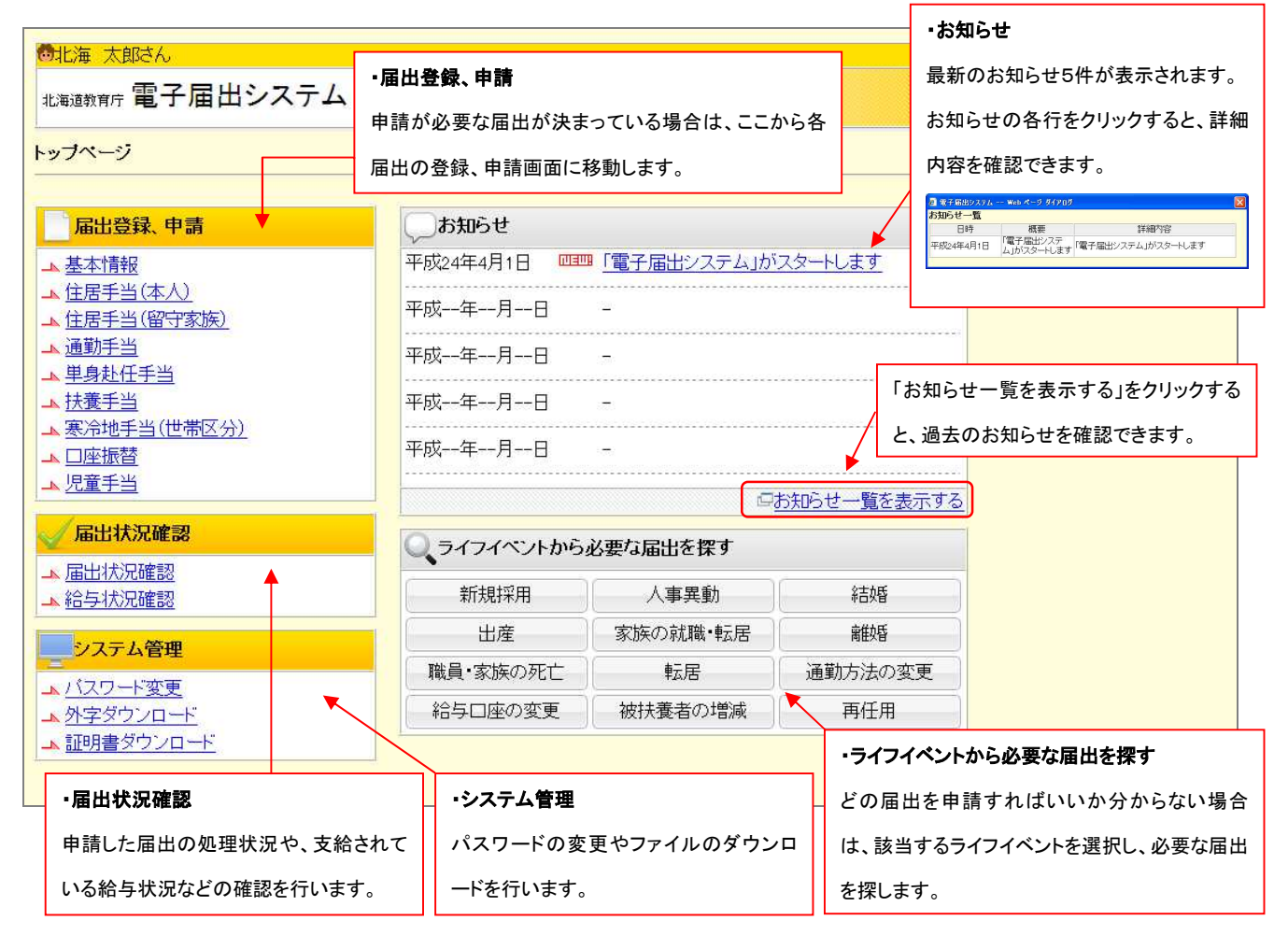

## (2) 外字ダウンロード、インストール手順

### ※「高」「嵜」などの外字を使用する方は「外字ダウンロード」が必要です。外字を使用しない方は、ダウンロードの必要はありません。

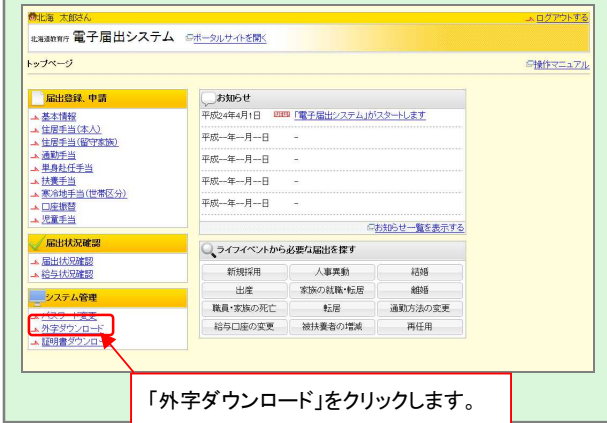

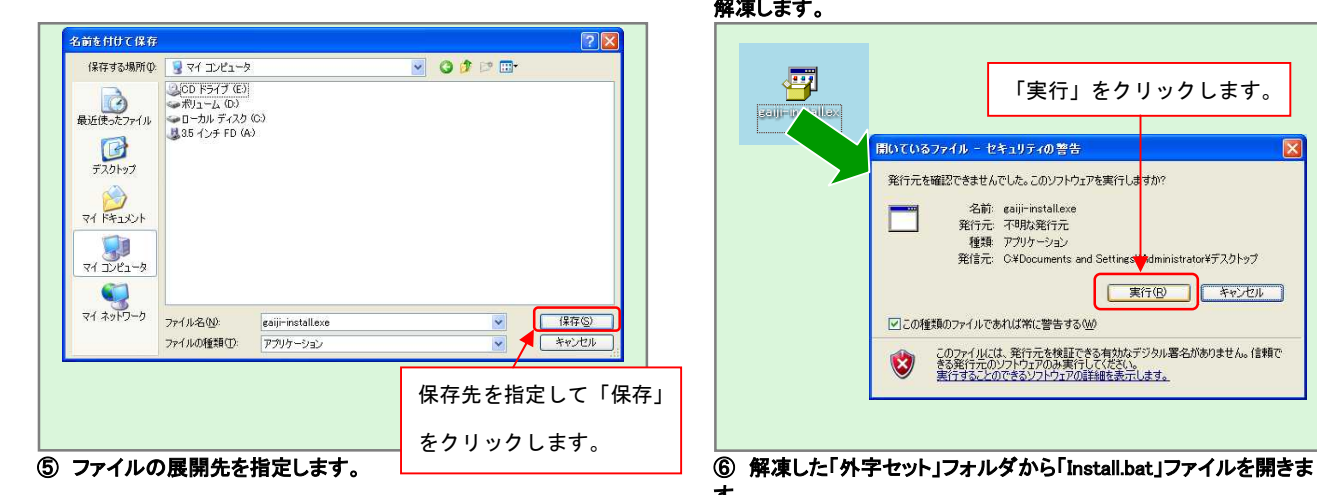

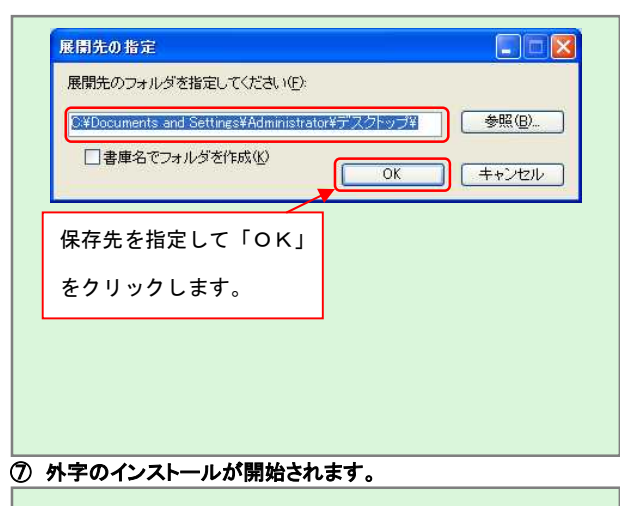

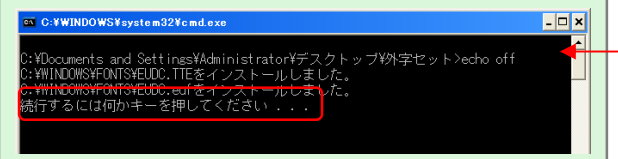

### ① トップページの「外字ダウンロード」をクリックします。 ② 外字インストール用ファイルのダウンロード画面が表示されます。

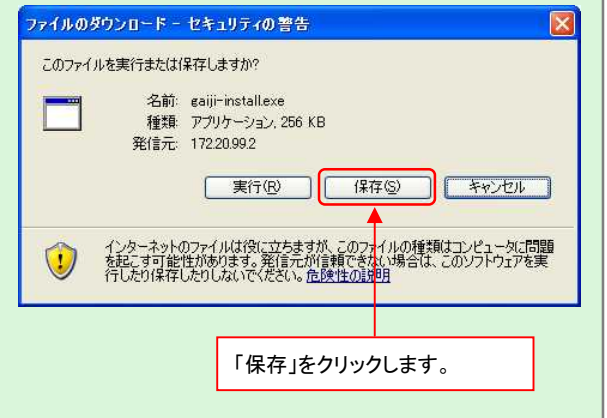

③ 任意の場所に保存します。 ④ 保存したファイル「gaiji-install.exe」をダブルクリックし、ファイルを 解凍します。

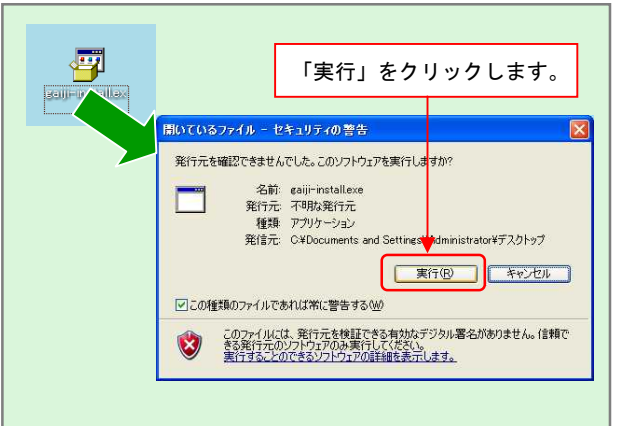

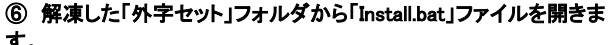

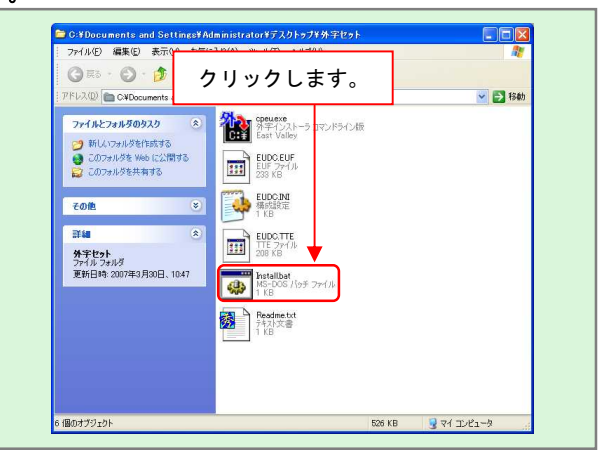

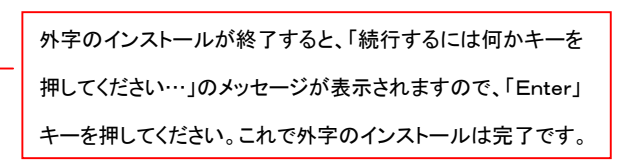

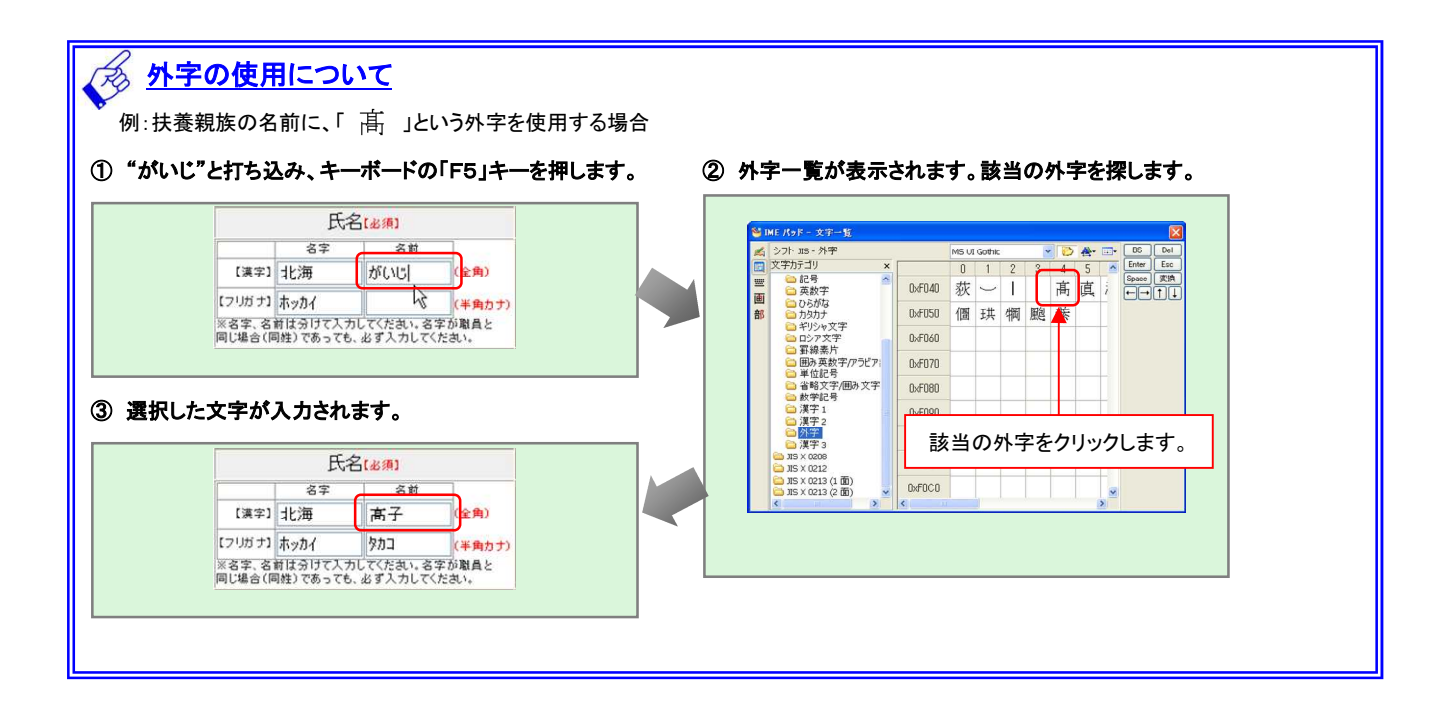